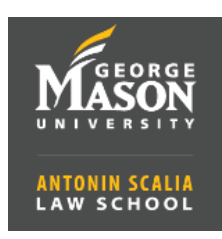

1. Go to **https://gmu.zoom.us** and **Sign into Your Account** with your Mason NetID and Patriot Web password. Note: you must use the Zoom website to register your account. You cannot use the Zoom app.

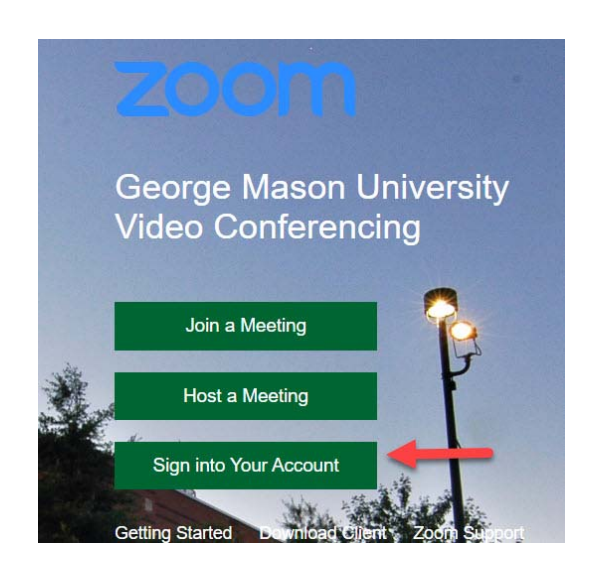

2. To set‐up your Profile, click the **Profile** menu on the left. To add or change your profile picture, click **Change** and upload a new photo. Adjust the crop area on the photo and then click **Save**. Click **Edit** on the right to change your name. Be sure to enter your full name which will appear under your photo in meetings. You can also add other profile information.

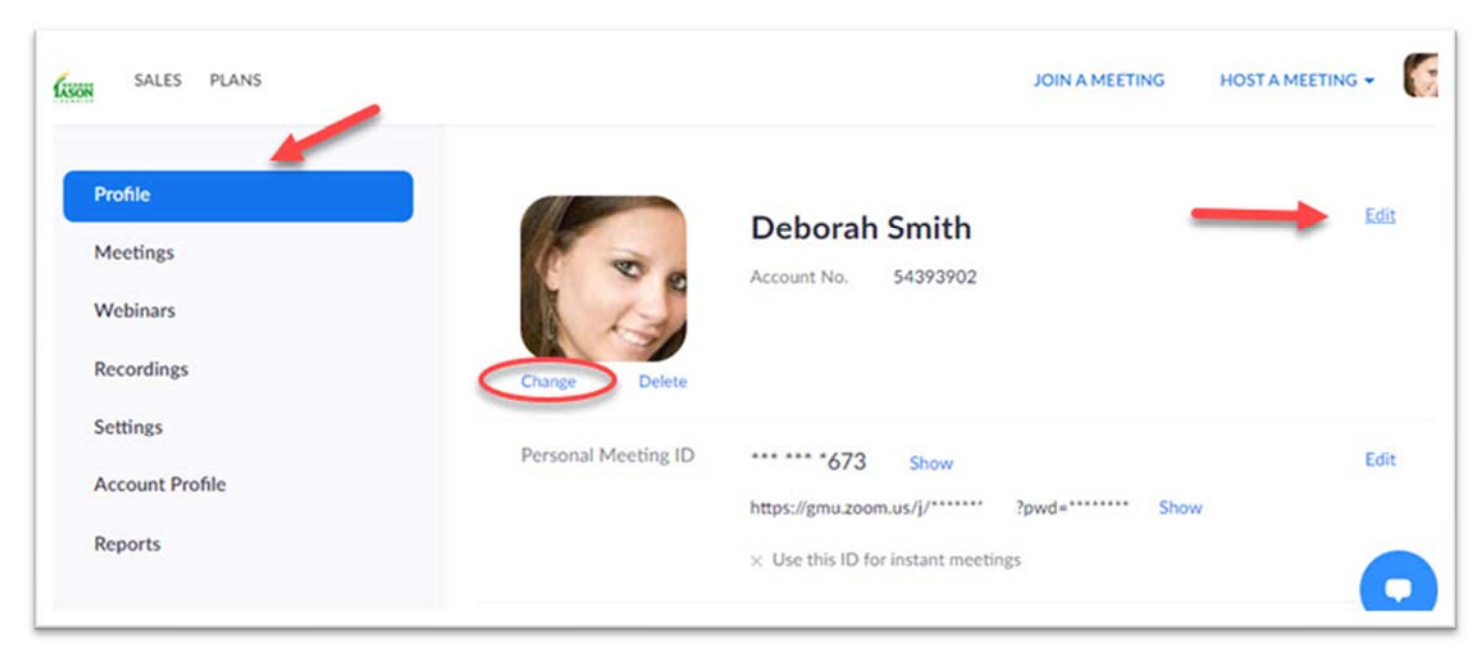